# **PRINTING FULL PAGE SIZE - Borderless Printing**

*When borderless is selected, a Printer will Fill the Whole Page without a white border.*

#### 1. **Open [this test page](https://alenkasprintables.com/help/extralinedpage.pdf)**.

2. Click **Print**. This will bring up the print window you normally use.

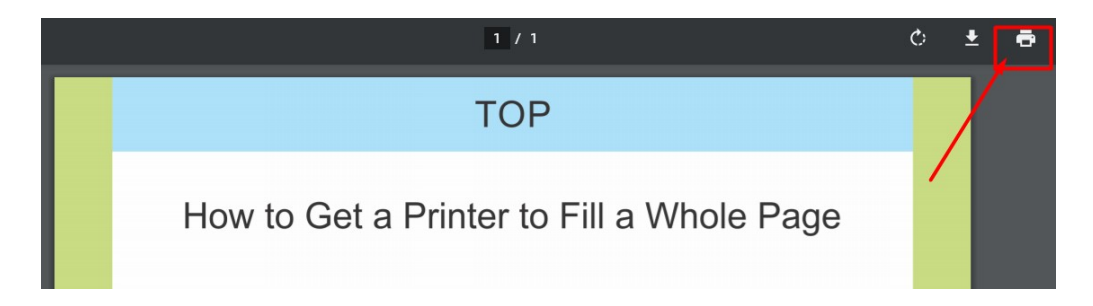

### 3. Click the **MORE SETTINGS** link.

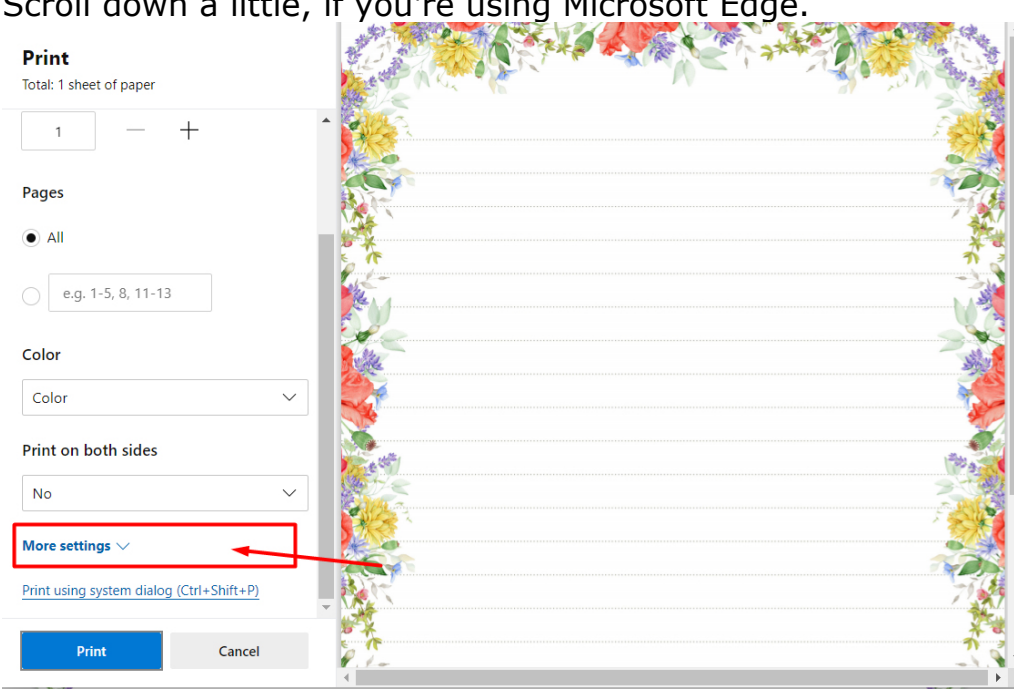

Scroll down a little, if you're using Microsoft Edge.

4. Scroll down to **"Print using system dialog"** and click on it.

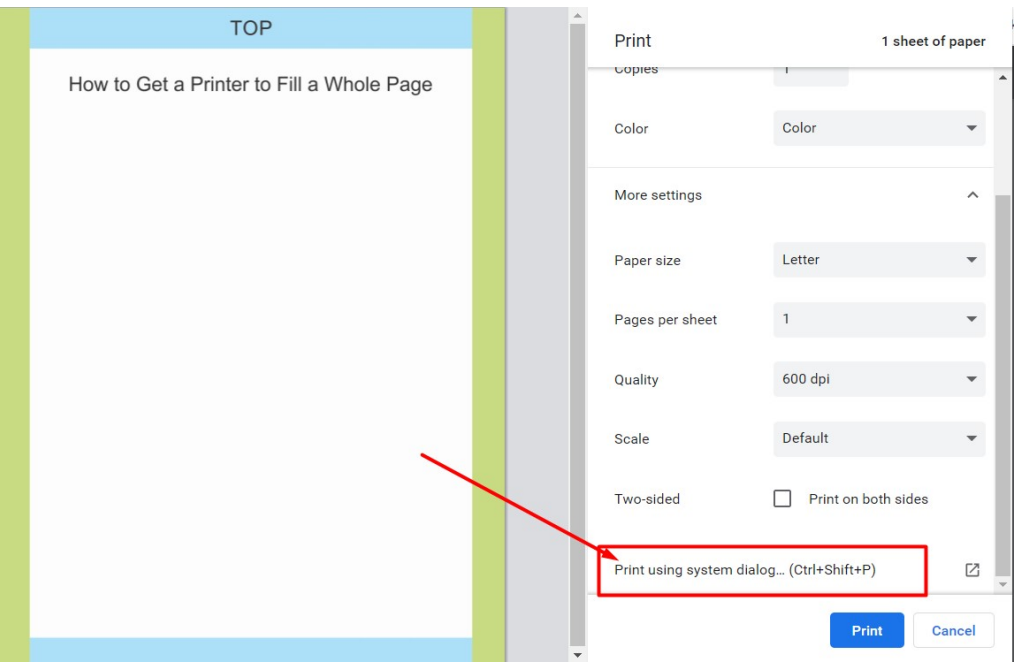

#### 5. Click on **PREFERENCES**.

The printer menu will open. I am using a HP printer, your printer menu may look slightly different.

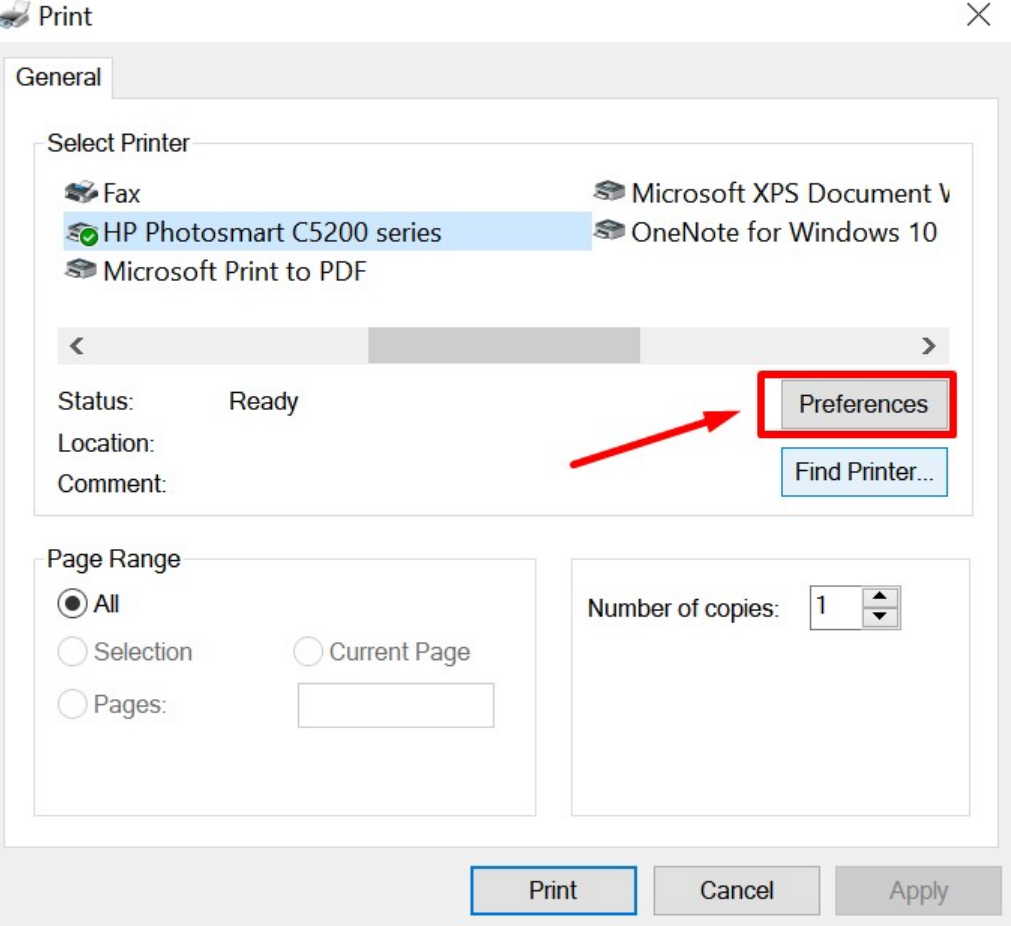

6. Click the box beside "**borderless** ". and select **PRINT AT ACTUAL SIZE**. Click **OK**.

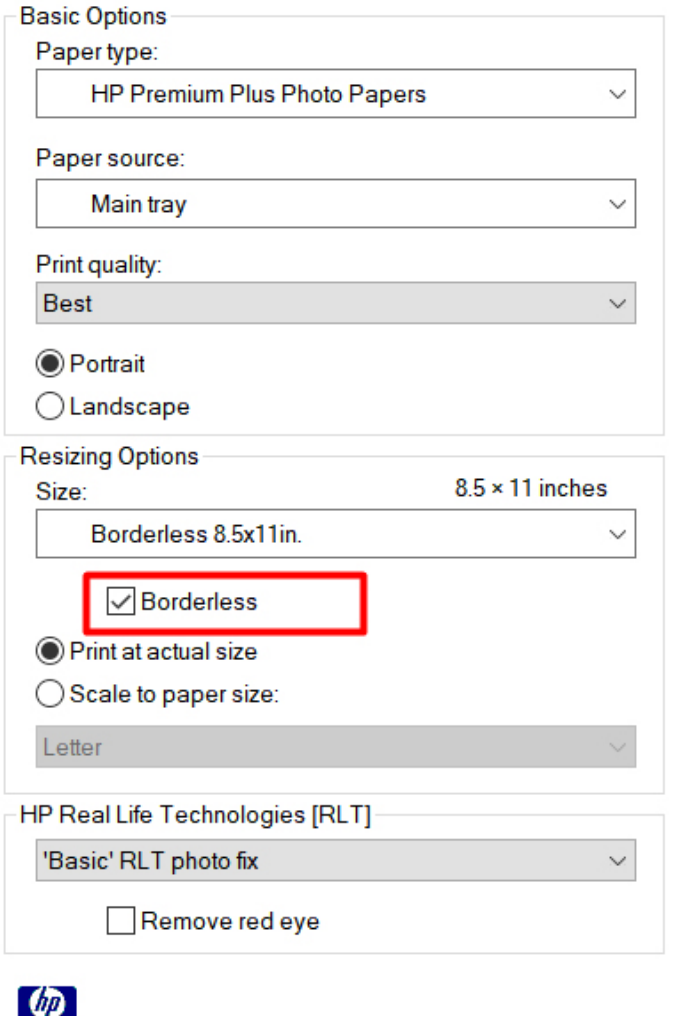

## 7. Click **PRINT**.

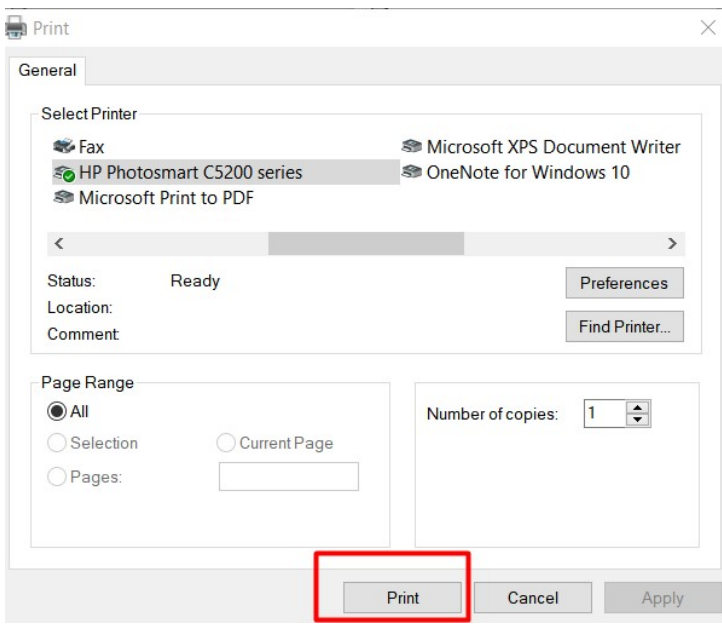

If you are printing pdf files from a web browser, you'll need to change to borderless each time you want to print in this way.

In Acrobat Reader, this setting is saved and you only need to change it once.